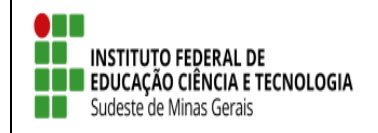

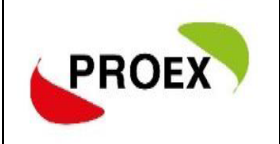

# **SIGAA**

## **Sistema Integrado de Gestão de Atividades Acadêmicas**

**Módulo Extensão**

**Submeter Proposta** 

**Programa**

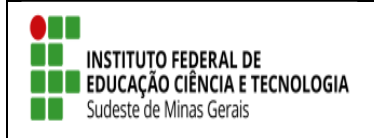

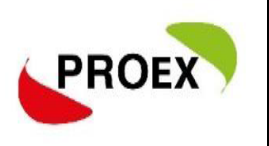

#### **Objetivo**

Esta funcionalidade permitirá aos docentes e servidores técnico-administrativos da

instituição efetuarem o cadastro e submissão de propostas de ações de extensão.

As atividades de Extensão poderão envolver docentes, discentes, servidores

técnico-administrativos e participantes externos.

O cadastramento da proposta é composto por etapas, que se adequam conforme o tipo selecionado, sendo:

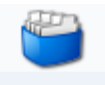

#### **PROGRAMA**

- 1) Dados gerais da ação;
- 2) Dados do programa;
- 3) Atividades vinculadas;
- 4) Membros da equipe de ação;
- 5) Equipe executora;
- 6) Orçamento detalhado;
- 7) Orçamento consolidado;
- 8) Anexar arquivos;
- 9) Anexar fotos;
- 10) Resumo da ação.

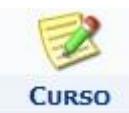

- Dados gerais da ação;
- 2) Dados do curso;
- 3) Miniatividades;
- 4) Membros da equipe de ação;
- 5) Equipe executora;
- 6) Orçamento detalhado;
- 7) Orçamento consolidado;
- 8) Anexar arquivos;
- 9) Anexar fotos;
- 10) Resumo da ação.

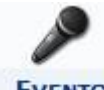

#### **EVENTO**

- 1) Dados gerais da ação;
- 2) Dados do evento;
- 3) Miniatividades;
- 4) Membros da equipe de ação;
- 5) Equipe executora;
- 6) Orçamento detalhado;
- 7) Orçamento consolidado;
- 8) Anexar arquivos;
- 9) Anexar fotos;
- 10) Resumo da ação.

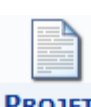

#### **PROJETO**

- 1) Dados gerais da ação;
- 2) Dados do projeto;
- 3) Atividades vinculadas;
- 4) Membros da equipe de ação;
- 5) Equipe executora;
- 6) Orçamento detalhado;
- 7) Orçamento consolidado;
- 8) Anexar arquivos;
- 9) Anexar fotos;
- 10) Resumo da ação.

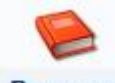

#### **PRODUTO**

- 1) Dados gerais da ação;
- 2) Dados do produto;
- 3) Membros da equipe de ação;
- 4) Equipe executora;
- 5) Orçamento detalhado;
- 6) Orçamento consolidado;
- 7) Anexar arquivos;
- 8) Anexar fotos;
- 9) Resumo da ação.

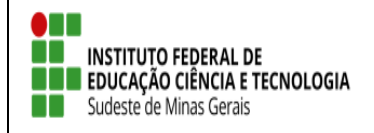

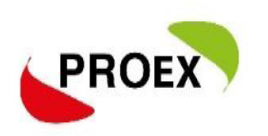

#### **Visão Docente**

#### **Submeter Proposta - Programa**

Através do Portal do Docente, menu Extensão >> Ações de Extensão >> Submissões de Propostas >> Submeter Proposta, o docente pode efetuar o cadastramento e a submissão de uma proposta de ação de extensão.

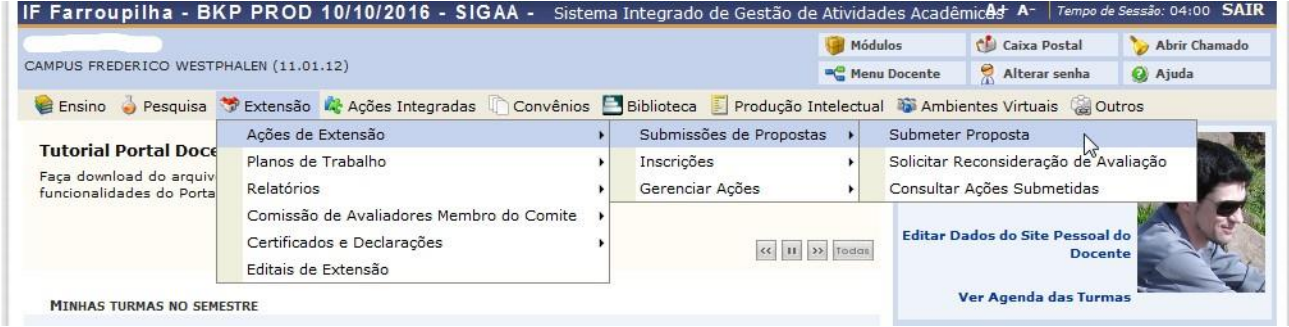

Numa próxima tela será mostrada uma lista de ações de extensão que estejam com o cadastro em andamento, permitindo assim que o docente dê seguimento até submeter.

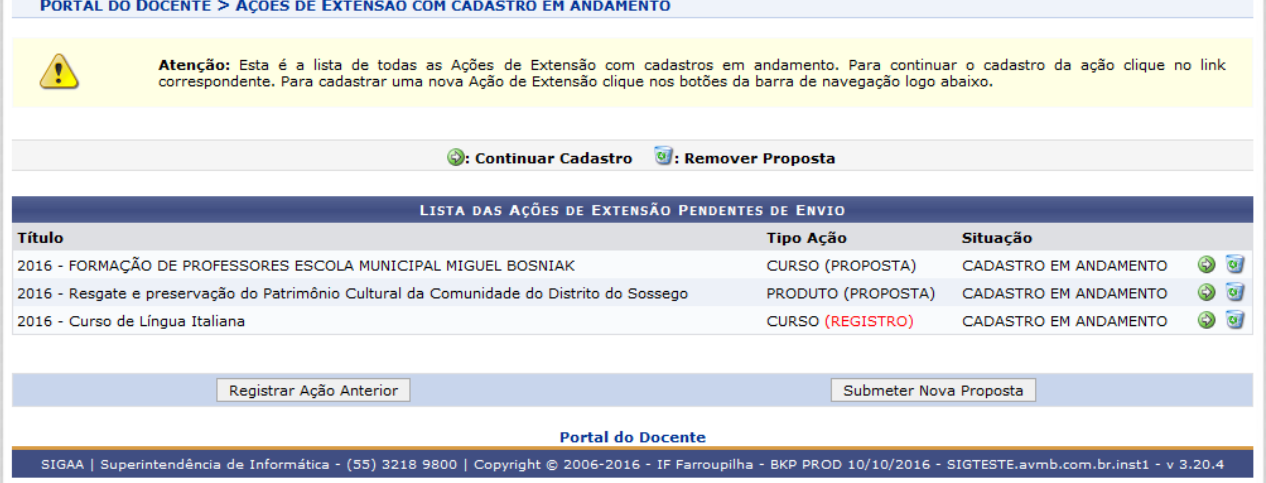

Não havendo nenhum, basta clicar em **SUBMETER NOVA PROPOSTA.**

Na tela seguinte, deve selecionar o tipo de ação de extensão que deseja cadastrar, clique em: **Programa;**

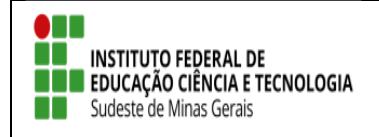

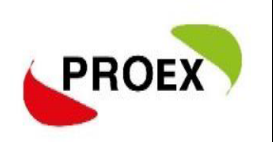

#### **Visão Técnico-administrativo**

#### **Submeter Proposta - Programa**

Através do Portal do SIGAA, menu Extensão.

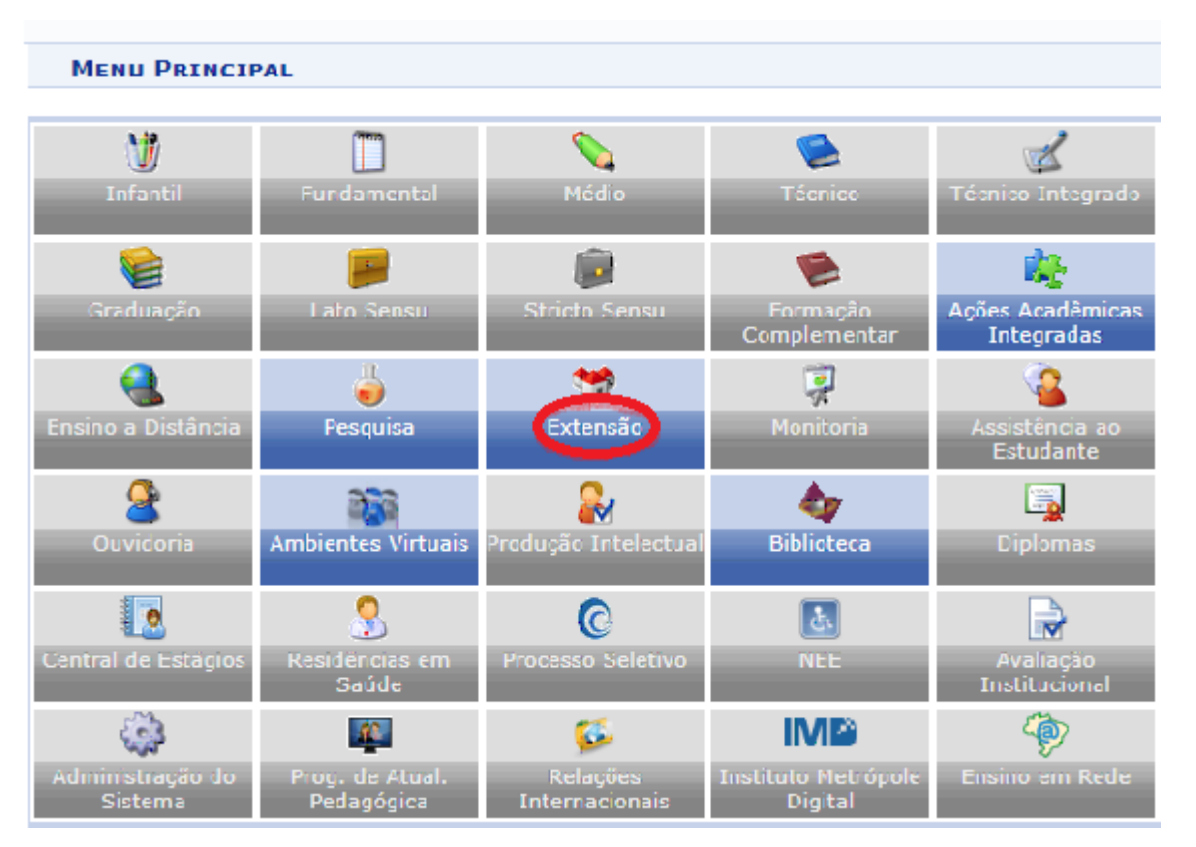

 $\triangleright$  Submeter Proposta

MENU DE EXTENSÃO PARA SERVIDORES TÉCNICOS-ADMINISTRATIVOS

Ação de Extensão Ações de Extensão **E Submissão de Propostas E** Submeter Propostas **E** Consultar ações **E** Gerenciar Ações **E Listar Minhas Ações E** Gerenciar Participantes **E** Equipe Organizadora **E Certificados e Declarações** El Ações com Tempo de Cadastro Expirado

Na tela seguinte, basta clicar em **SUBMETER NOVA PROPOSTA.**

Em seguida, deve selecionar o tipo de ação de extensão que deseja cadastrar.

Clique em: **Programa**;

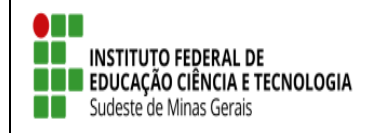

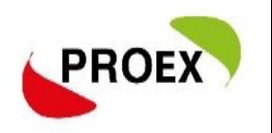

#### **Programa**

Essa funcionalidade permitirá ao usuário submeter um projeto de

extensão.

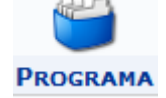

#### *Dados Gerais da Ação*

Este item é semelhante em todos os tipos de ações de extensão, então será

detalhado neste tipo, Programa.

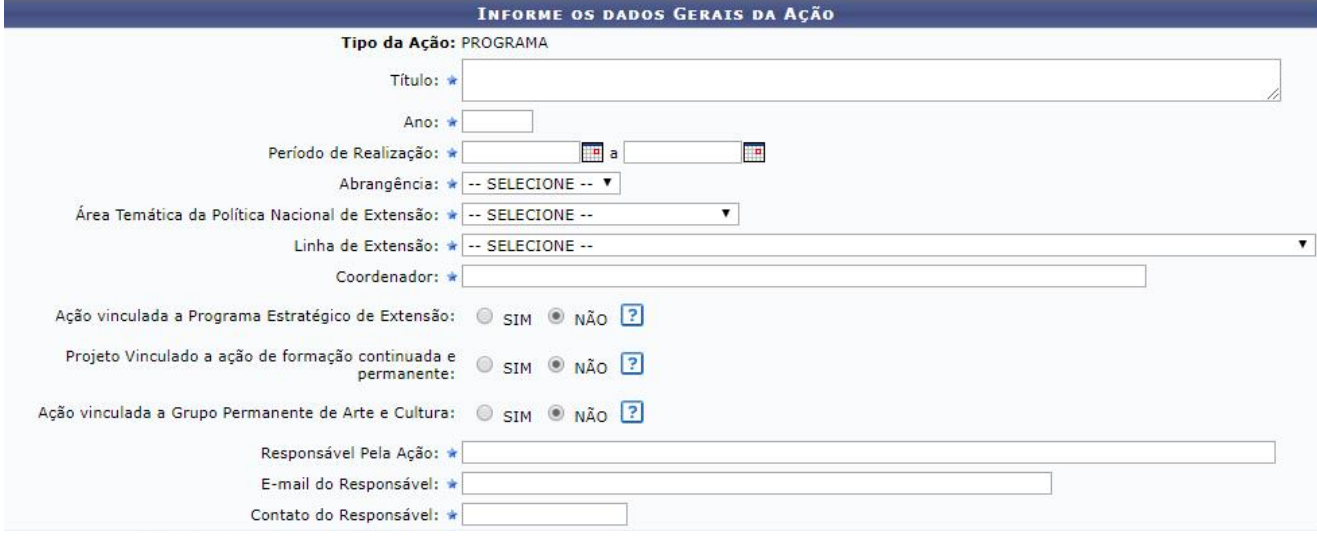

Como mostra a tela acima, na primeira parte das informações estão contidos os dados básicos da proposta.

Na sequência, deverá ser informado o público-alvo externo, ao qual a ação estará direcionada, é informação obrigatória.

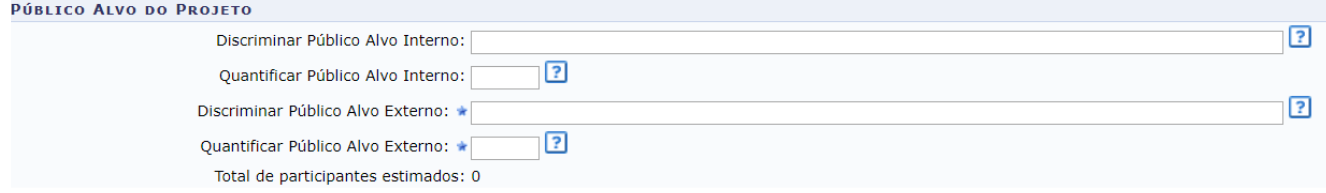

Outra informação importante é onde a ação será realizada, podendo haver mais de um local cadastrado, sendo no mínimo um obrigatório.

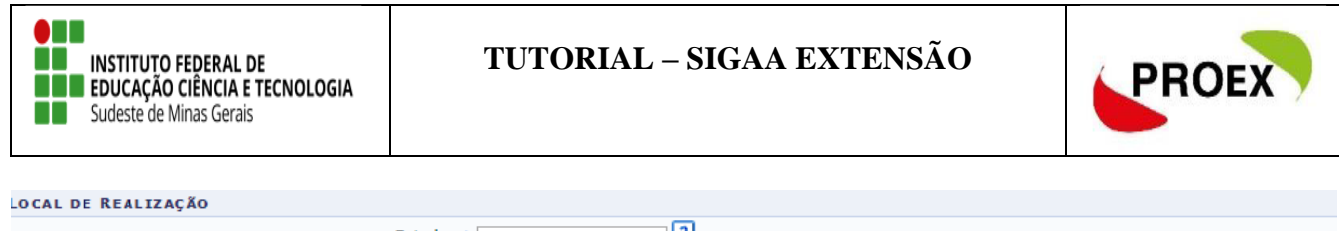

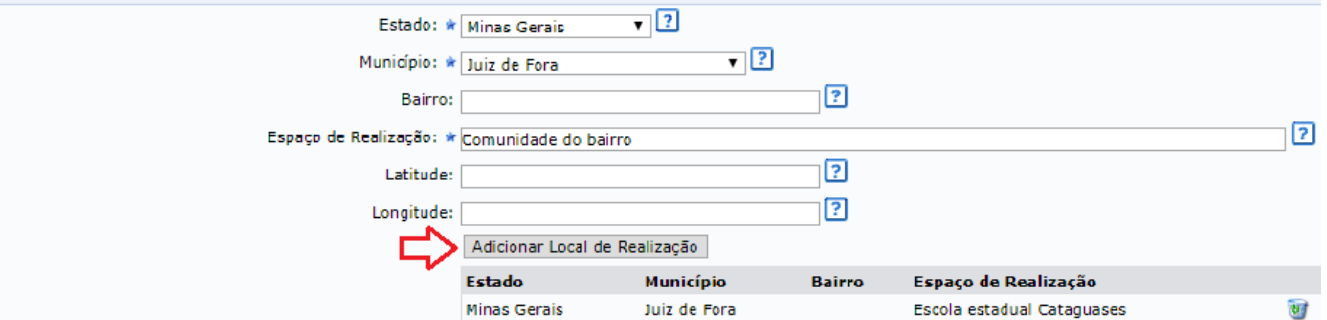

Dando sequência no cadastro da proposta, faz-se necessário informar a forma de financiamento da mesma, dentre as opções existentes:

1. Autofinanciado, utilize esta opção quando a proposta for financiada com recursos próprios.

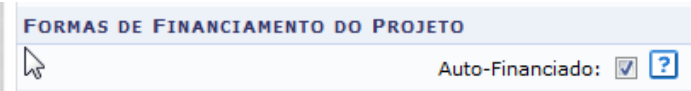

- 2. Financiado pela IF Sudeste MG, utilize esta opção quando a proposta necessitará de recursos da instituição. Neste caso, duas outras opções serão apresentadas.
	- **Financiado pela Unidade Proponente**, neste caso quando a unidade que está propondo o projeto irá financiar o mesmo. Financiado pela IF Sudeste MG: v

Financiado pela Unidade Proponente: 7 ?

**- Financiamento PROEX, neste caso quando o projeto será financiado** pela PROEX da instituição, então serão abertos outros campos para informar o Edital de Extensão, a Linha de Atuação e o Número de Bolsas solicitadas.

ATENÇÃO: Para selecionar o EDITAL do seu campus.

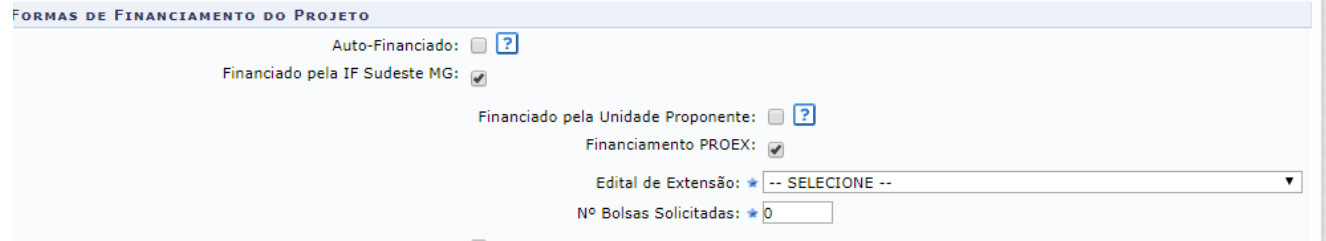

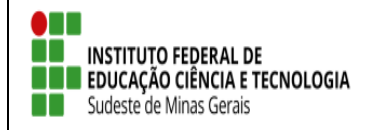

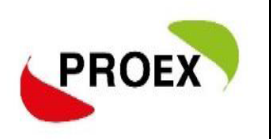

- 3. Financiado Externo, utilize esta opção quando a proposta obterá recursos externos, podendo ser de edital ou um financiador.
	- Oriundo de Edital, neste caso quando o projeto será financiado por um edital externo à instituição proponente. Neste caso serão abertos outros campos para informar o Edital de Externo, o tipo de Financiador e o Número de Bolsas solicitadas.

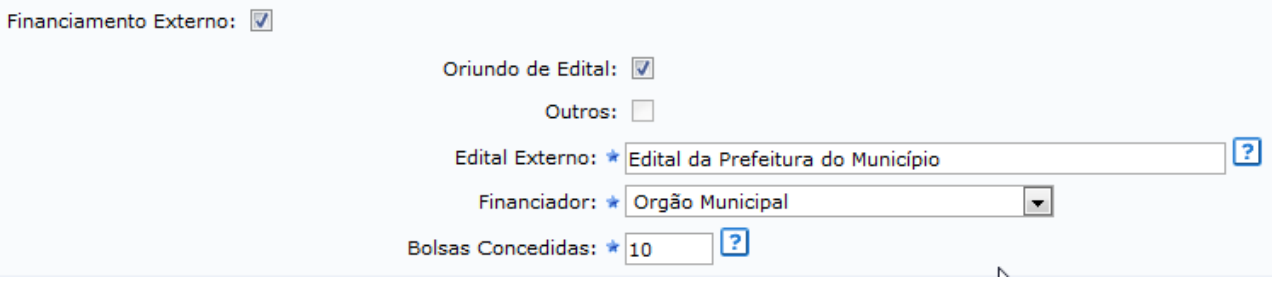

 Outros, neste caso quando o projeto terá outro financiador, sem vinculação de edital. Neste caso serão abertos outros campos para informar apenas o tipo de Financiador e o Número de Bolsas solicitadas.

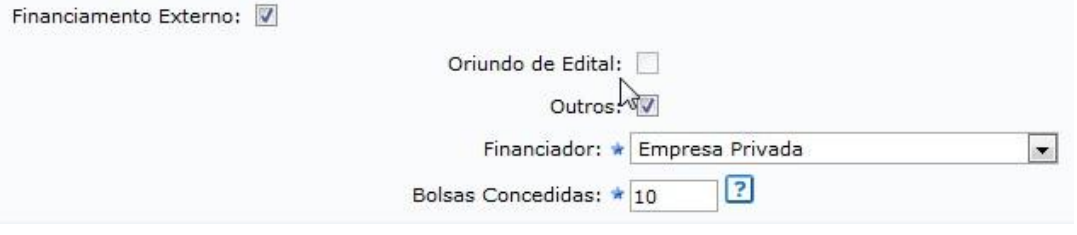

Na última parte de informações desta etapa do cadastro, é possível informar as unidades Executoras. **Esta parte do cadastro não e necessário informar.**

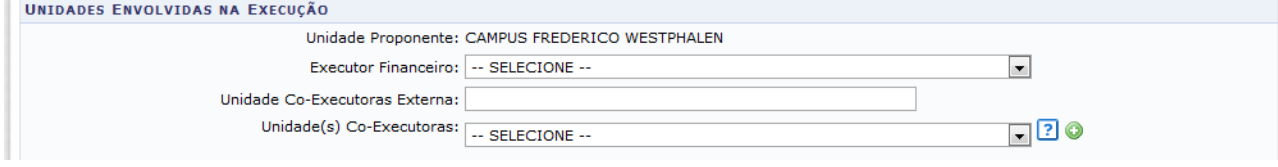

Para passar à próxima etapa do cadastramento, clique em AVANÇAR.

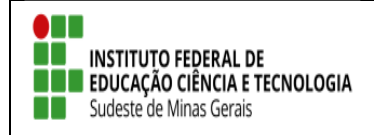

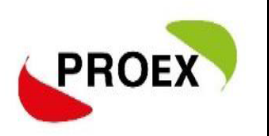

#### *Dados do Projeto*

Nesta etapa do cadastramento, deverão ser inseridas informações específicas da

#### proposta, sendo:

Resumo: como a palavra se auto explica, deverá conter um resumo do projeto.

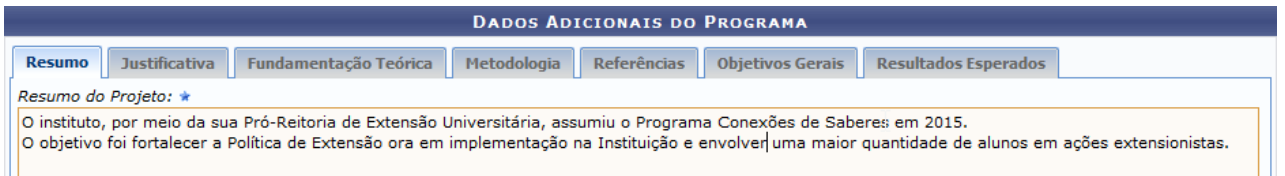

Justificativa: utilize este espaço para justificar os benefícios esperados no processo ensino-aprendizado vinculados ao projeto.

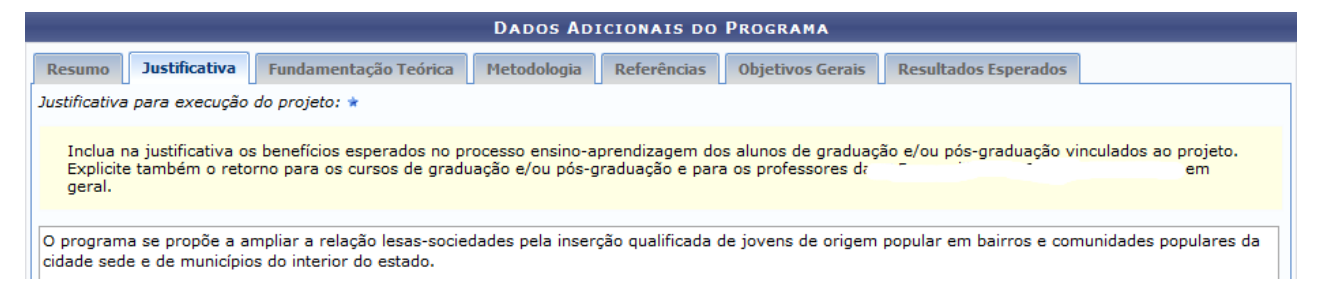

## Fundamentação Teórica: descreva como o projeto está fundamentado.

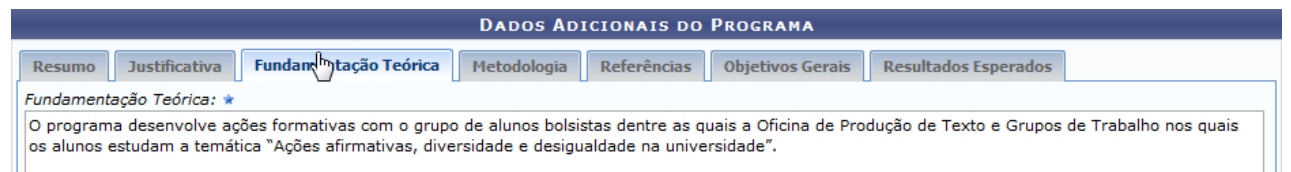

Metodologia: neste campo, insira a metodologia de desenvolvimento do projeto e o cronograma previsto.

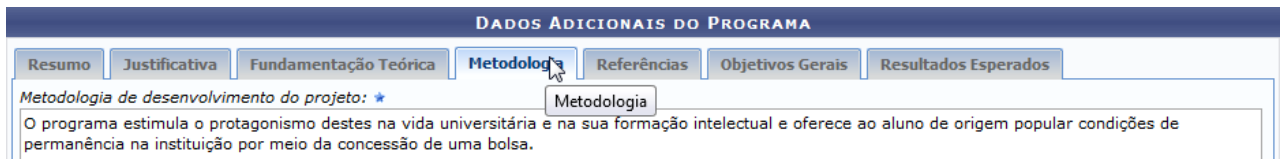

#### Referências: descreva as referências bibliográficas utilizadas.

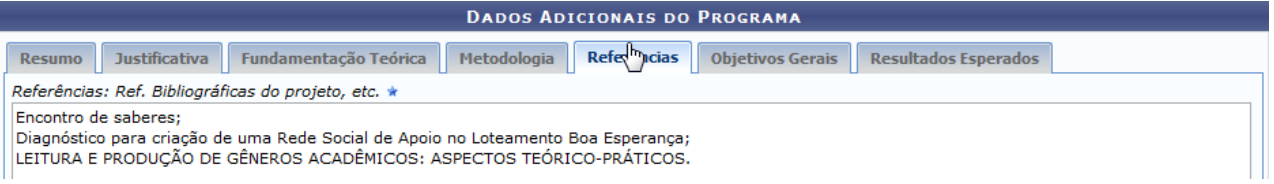

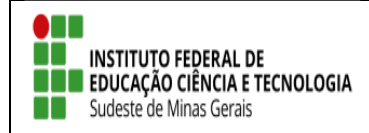

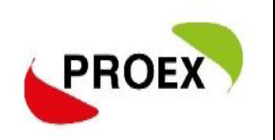

#### Objetivos Gerais: descreva quais os objetivos do projeto.

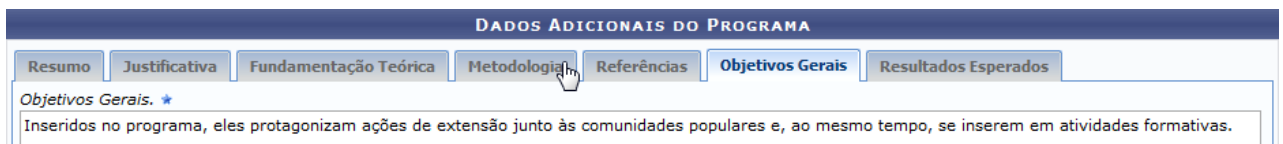

## Resultados Esperados: insira quais os resultados esperados com a realização do

#### projeto.

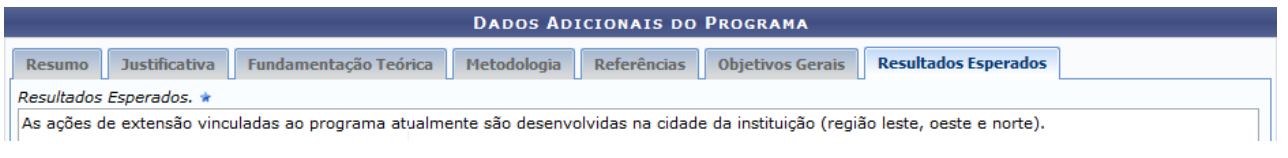

## *Atividades Vinculadas*

Programa é entendido como o conjunto articulado de, **pelo menos 2 (dois)** projetos e **outra ação** de Extensão (cursos, eventos, prestação de serviços, etc.) preferencialmente de caráter interdisciplinar e integrado a atividades de Pesquisa e de Ensino, envolvendo a participação de discentes.

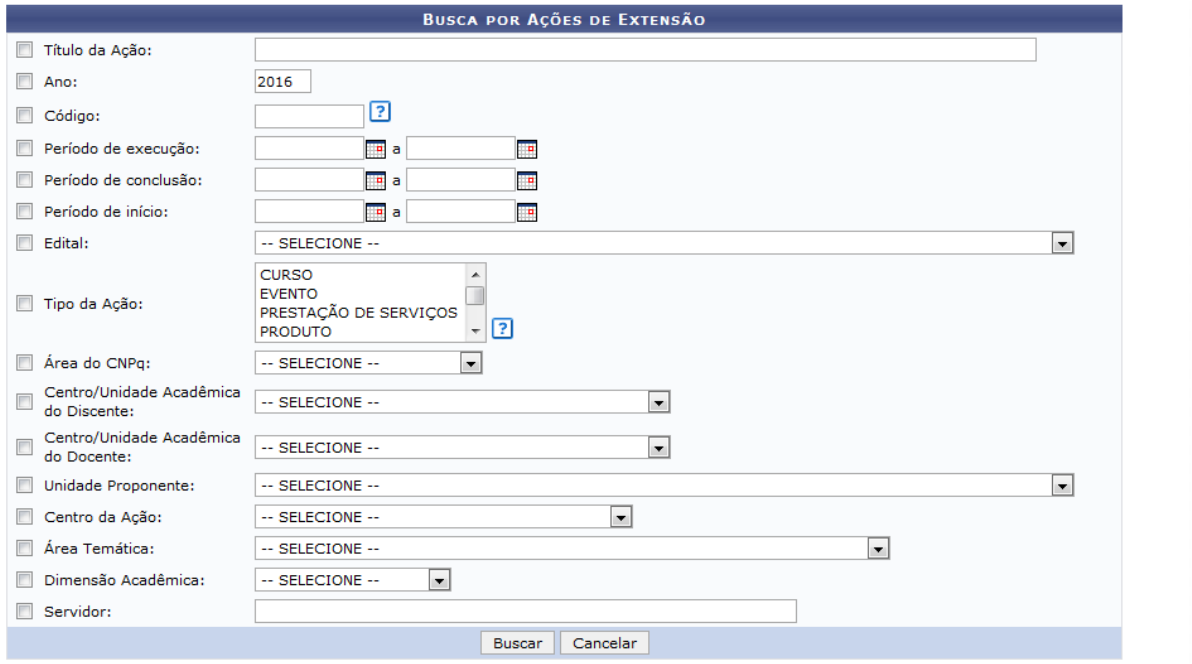

Na tela apresentada acima, o usuário poderá utilizar os filtros para buscar por ações

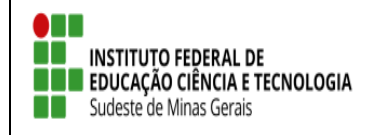

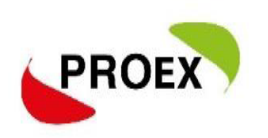

de extensão e vinculá-las ao programa.

Clique em **O** para adicionar a ação a sua proposta.

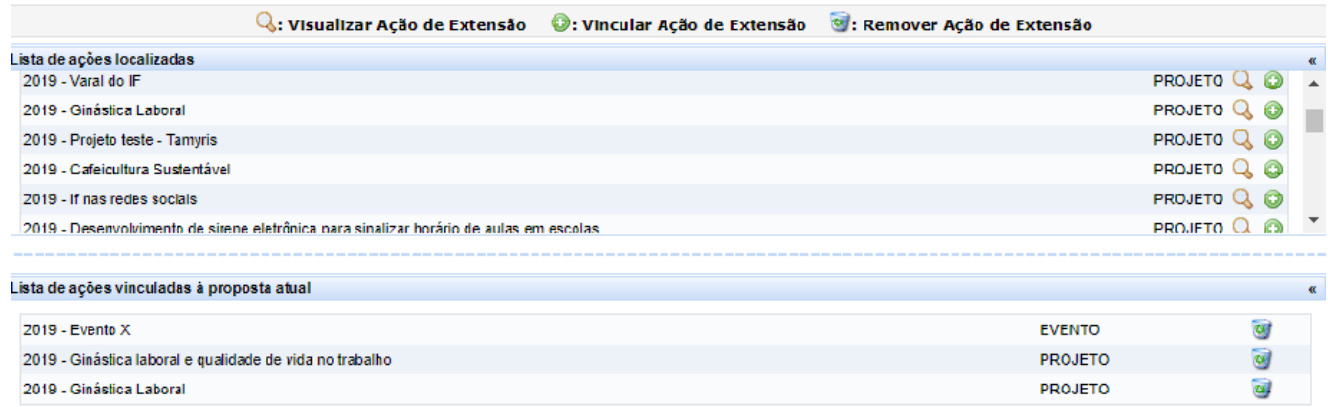

#### *Membros da Equipe da Ação*

As ações de Extensão são coordenadas por docente ou técnico-administrativo graduados que fazem parte do quadro efetivo da instituição.

Entre os membros da equipe, poderão ser inseridos Docentes, Técnicoadministrativos, Discentes e Participantes Externos, sendo cada tipo com as funções préestabelecidas no sistema. Discentes e Participante externo serão incluidos por meio do cadastramento do plano de trabalho, posterior a aprovação da ação e seleção dos mesmos.

#### **Importante:**

- 1) O sistema permite que seja cadastrado apenas um membro como COORDENADOR;
- 2) Os membros poderão exercer mais de uma função em uma mesma ação de extensão;
- 3) Poderá existir mais um membro exercendo a mesma função, exceto Coordenador;
- 4) **O chefe de cada Departamento mostrados junto aos membros servidores, deverão autorizar a proposta para que a mesma siga para o próximo passo do fluxo.**

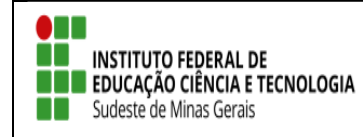

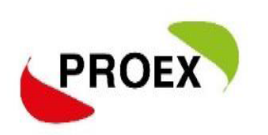

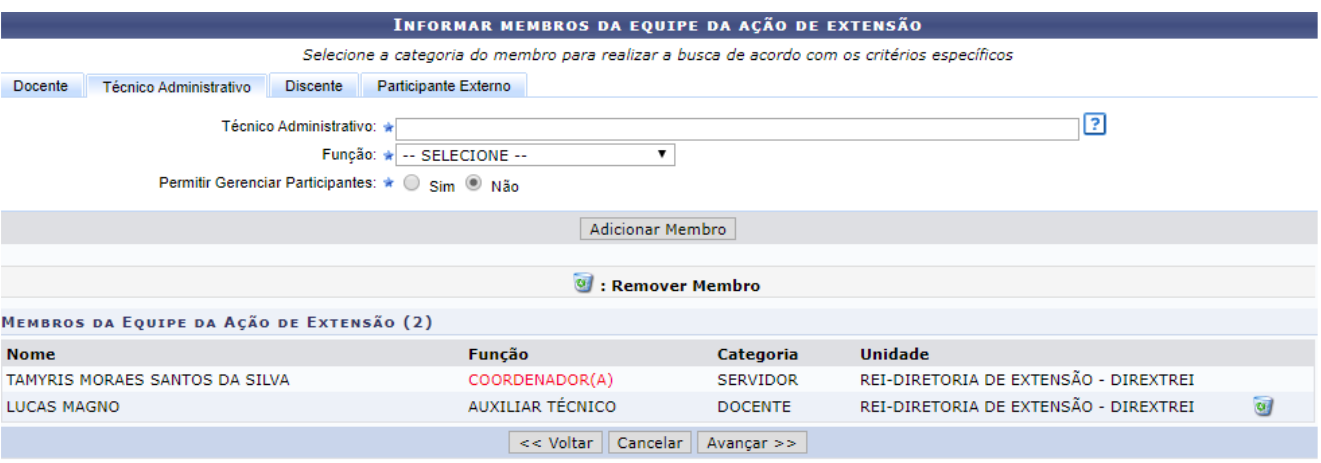

#### *Equipe Executora*

Nesta etapa do cadastramento deverão ser inseridos os objetivos, sendo que para cada objetivo inserido deverão ser cadastradas atividades para os membros.

Utilizando a opção Cadastrar Objetivo, o usuário terá uma nova tela para inserir o mesmo, como se fosse o plano de trabalho de cada membro.

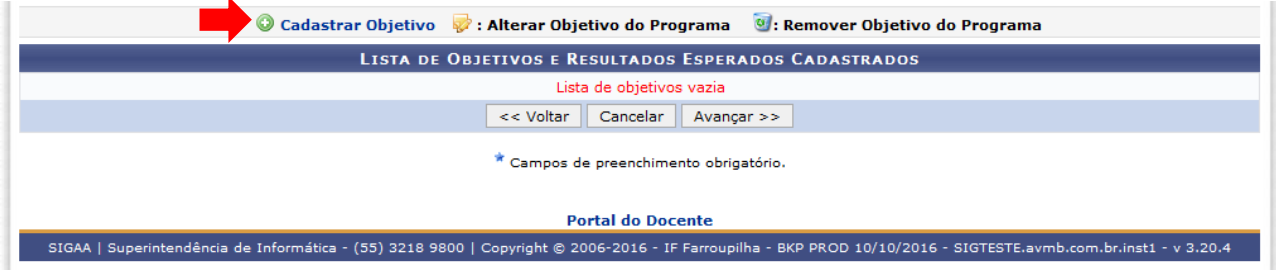

No cadastramento do objetivo, deverão ser inseridas as atividades. Clicar em "Adicionar Atividade".

Para cada objetivo cadastrado e possível cadastrar varias atividades. E para cada atividades cadastrarda, pode ser atribuida para mais de 1(um) membro.

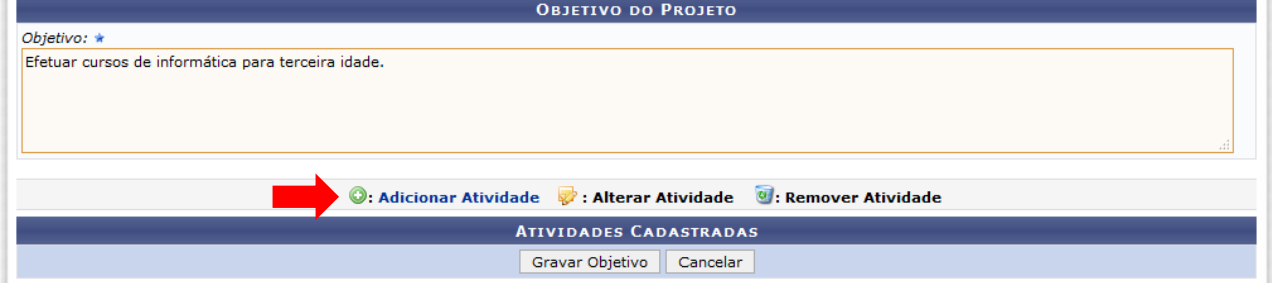

Em cada atividade, deverá ser informada sua carga horária, período de realização e relacionado qual ou quais membros da equipe irão executá-la.

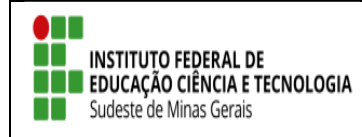

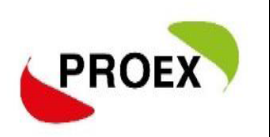

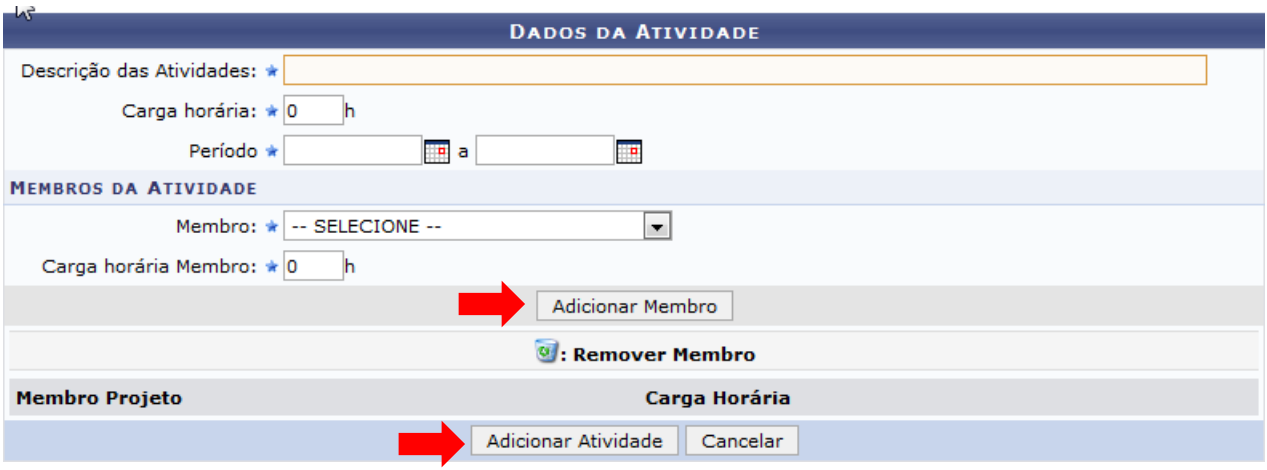

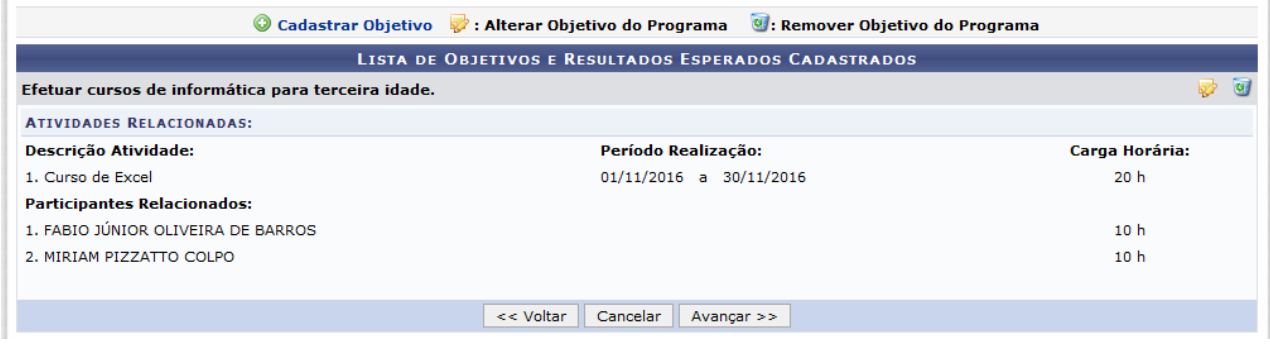

Importante:

1 - TODOS os membros da equipe deverão participar de no mínimo uma atividade;

2 – Repetir esta ação para cada Objetivo cadastrado.

3 – Como os bolsistas e voluntarios ainda não terão sido selecionados, os planos de trabalhos (Objetivo e Atividades) deverão ser anexadas para avaliação do projeto.

#### *Orçamento Detalhado*

Nesta etapa, deverão ser elencadas as bolsas do projeto (alunos e coordenador, se houver) na aba "Pessoa física" e a contrapartida da empresa demandante na aba "Pessoa Jurídica ou Pessoa física", descrevendo a contrapartida ofertada.

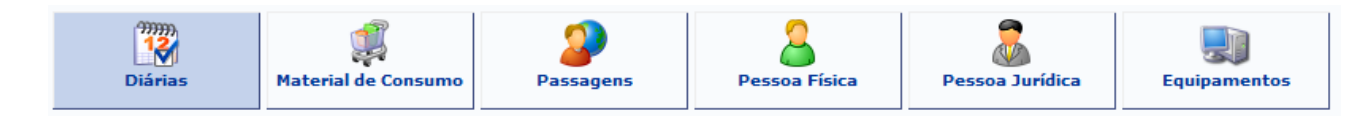

Para cada item deverá ser informada uma descrição completa, a quantidade necessária e o valor unitário.

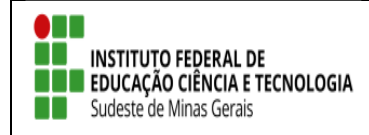

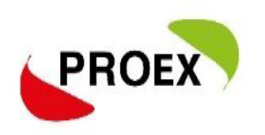

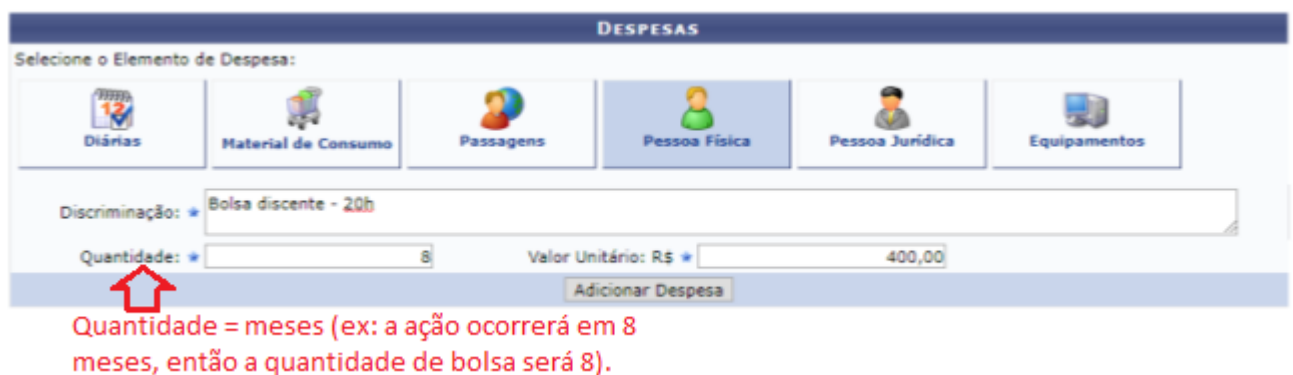

Conforme for sendo efetuado o cadastramento dos elementos de despesa, o sistema irá mostrando logo abaixo, como na imagem a seguir.

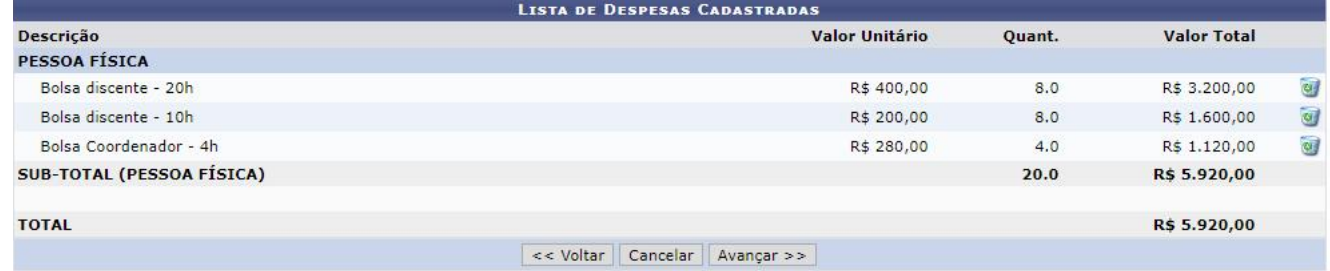

Atenção: Informar separadamente cada bolsa solicitada, conforme tela acima.

Atenção: Quando solicitado materiais/equipamentes/diárias/e outros, os setores responsáveis deves emitir um declaração autorizando o uso e atestando a disponibilidade de utilização. Este documento deve se anexado no sistema.

#### *Orçamento Consolidado*

Nesta etapa é onde deve ser definido de onde virão os valores que irão suprir as necessidades do projeto, inserir o total do orçamento com bolsas no campo **"Interno(PROEX)".**

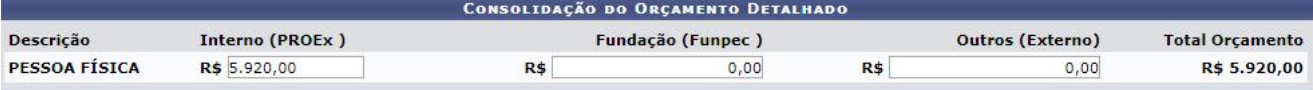

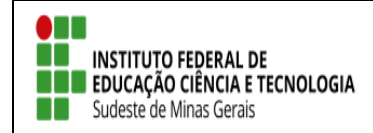

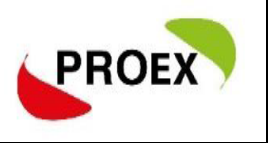

#### *Anexar Arquivos*

Nesta etapa, deverão ser anexados todos os arquivos necessários para a avaliação da proposta.

Atenção: Aos documentos solicitados especificos a cada edital.

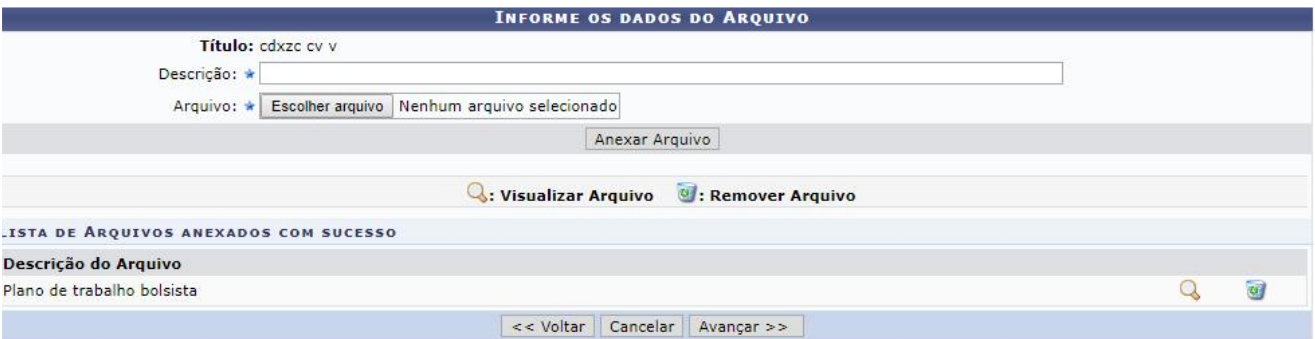

## *Anexar Fotos*

Neste espaço é possível enviar uma foto ou qualquer outra imagem que julgar importante para aprovação e/ou execução da Ação de Extensão que está sendo cadastrada.

*Não existe obrigatoriedade de anexação neste momento*.

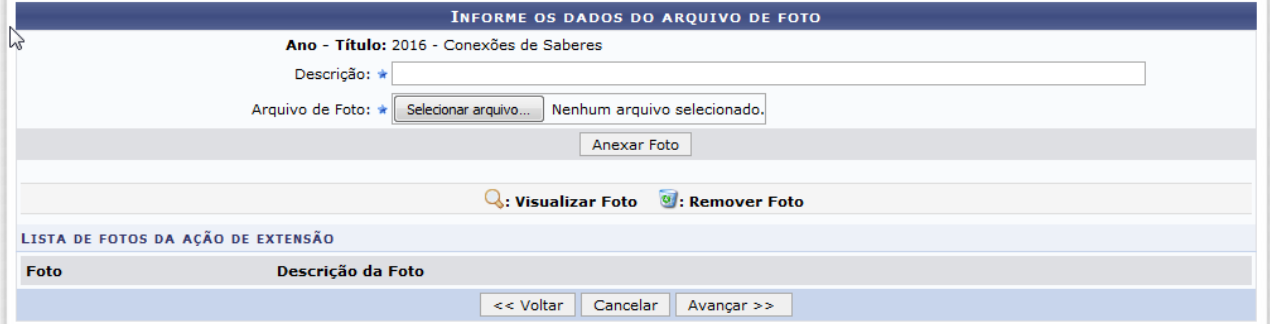

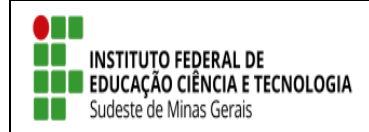

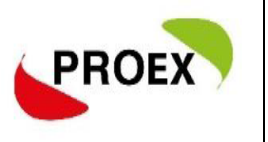

#### *Resumo da Ação*

A última etapa consiste em mostrar todas as informações inseridas anteriormente, permitindo efetuar uma conferência geral.

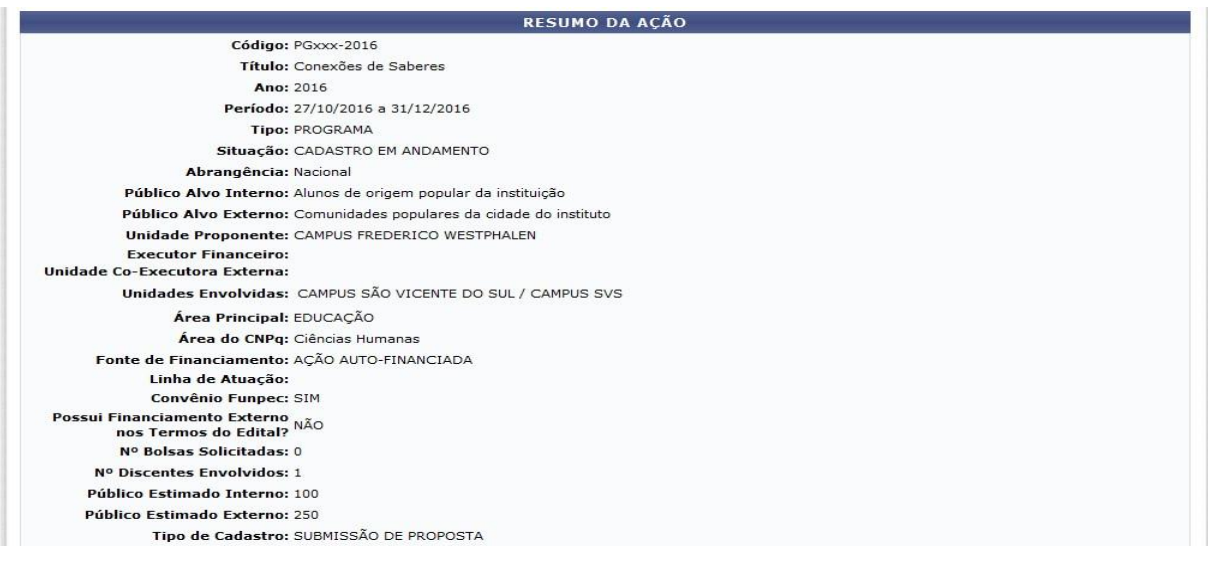

#### $\mathbb{R}$

#### Detalhes da Ação

us<br>A instituição, por meio da sua Pró-Reitoria de Extensão Universitária, assumiu o Programa Conexões de Saberes em 2015. O objetivo foi fortalecer a Política de<br>Extensão ora em implementação na Instituição e envolver uma

Justificativa para execução do projeto:

o programa se propõe a ampliar a relação instituição-sociedade pela inserção qualificada de jovens de origem popular em bairros e comunidades populares da cidade sede da instituição e de municípios do interior do estado.

**Metodologia de desenvolvimento do projeto:**<br>O programa desenvolve ações formativas com o grupo de alunos bolsistas dentre as quais a Oficina de Produção de Texto e Grupos de Trabalho nos quais os alunos<br>estudam a temática

#### Referências:

no contro de saberes; Diagnóstico para criação de uma Rede Social de Apoio no Loteamento Boa Esperança; LEITURA E PRODUÇÃO DE GÊNEROS ACADÊMICOS: ASPECTOS TEÓRICO-PRÁTICOS:

#### **Objetivos Gerais:**

un concerto de la produziona de protagonizam ações de extensão junto às comunidades populares e, ao mesmo tempo, se inserem em atividades formativas. **Resultados Esperados:**<br>As ações de extensão vinculadas ao programa atualmente são desenvolvidas na cidade sede da instituição (região leste, oeste e norte) e municípios vizinhos.

**Membros da Equipe Categoria Função Departamento Nome** SANDRO BOTTENE **DOCENTE** COORDENADOR(A) CAMPUS FREDERICO WESTPHALEN MARCELO PEDROSO DA ROZA **DOCENTE** ASSESSOR COORDENAÇÃO GERAL DE ENSINO AL MARCELO PEDROSO DA ROZA COORDENAÇÃO GERAL DE ENSINO AL **DOCENTE** COLABORADOR(A) MIRIAM PIZZATTO COLPO CORRESPONDENT SERVIDOR AUXILIAR TÉCNICO DIRETORIA DE TECNOLOGIA DA INFORMAÇÃO MIRIAM PIZZATTO COLPO **SERVIDOR** MINISTRANTE DIRETORIA DE TECNOLOGIA DA INFORMAÇÃO DISCENTE ALUNO(A) EM ATIVIDADE CURRICULAR MANOELA BREMM FABIO JÚNIOR OLIVEIRA DE BARROS **EXTERNO** MINISTRANTE

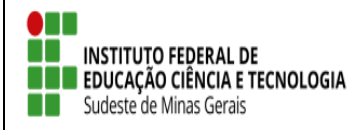

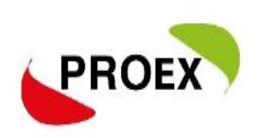

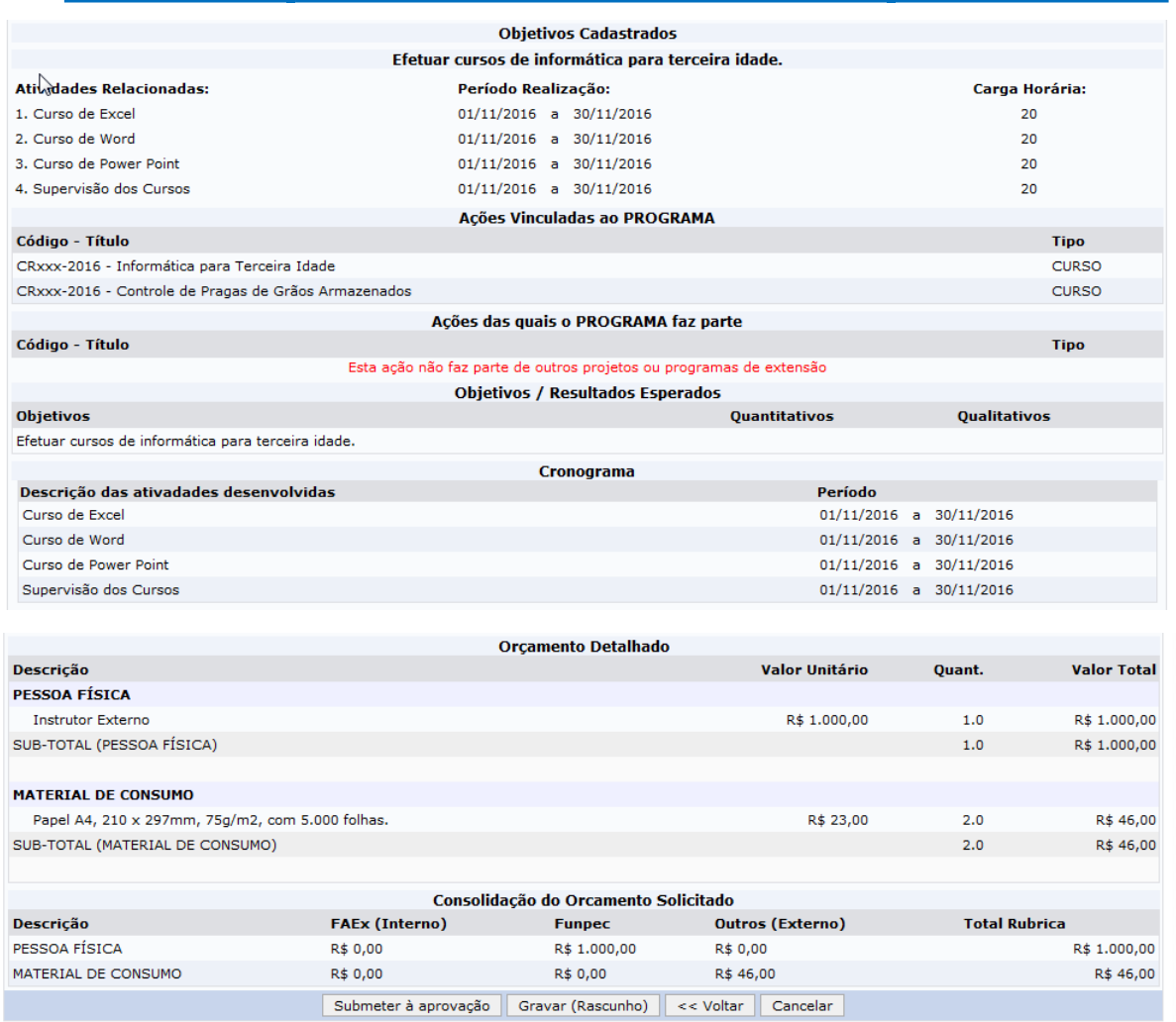

Após efetuar toda a conferência, é possível:

**VOLTAR**: podendo corrigir informações, se necessário;

**GRAVAR** (Rascunho): permite que sejam gravadas todas as informações já lançadas, para posteriormente submeter a proposta;

**SUBMETER À APROVAÇÃO**: nesta opção, a proposta será encaminhada aos chefes dos departamentos envolvidos para a aprovação. **Cada chefe de departamento receberá uma notificação por e-mail para aprovação da participação do servidor no projeto.**

**Atenção!! O projeto só chegará para PROEX e/ou Diretorias de Extensão se todos os chefes de departamentos dos servidores envolvidos realizarem a aprovação da participação dos mesmos no projeto.**

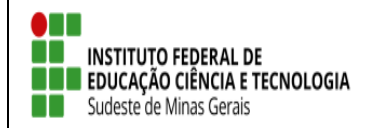

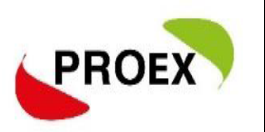

Optando por Submeter à Aprovação, uma mensagem será exibida ao final.

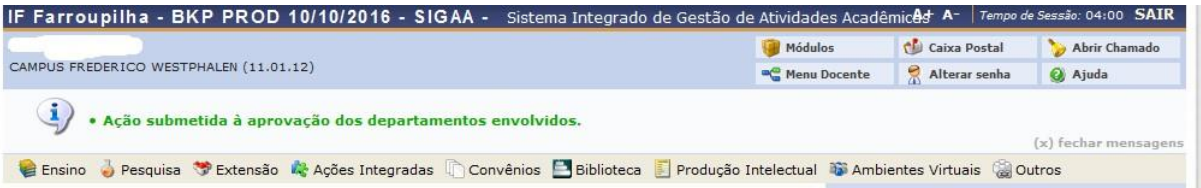

*Importante: o COORDENADOR da proposta receberá uma notificação, por e- mail, a cada mudança de situação da proposta, até a mesma entrar EM EXECUÇÃO ou ser ARQUIVADA por não ser aceita.*

#### *Notificação*

[SIGAA] Notificação de Mudança da Situação do Projeto

A cada mudança de situação da proposta/projeto, o Coordenador recebe uma notificação por e-mail com as informações.

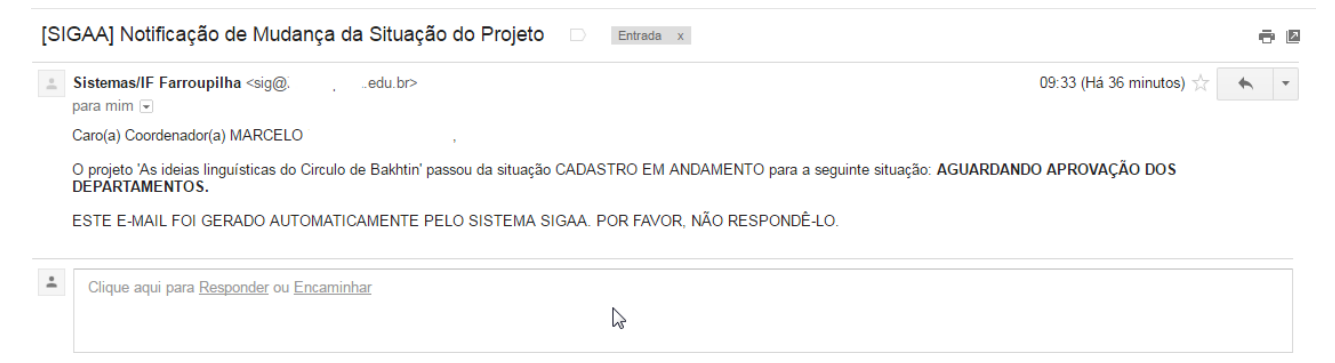

#### **Importante!**

#### **Autorização de ação de Extensão**

**Quando uma proposta é submetida, o sistema automaticamente dispara um email notificando todos os Chefes de Departamento de que há uma proposta aguardando sua validação. O Projeto só chegará para avaliação da PROEX e/ou Diretorias de Extensão após aprovação de todos os chefes de departamentos dos servidores envolvidos.**

**E de responsábilidade do coordenador realizar a cobrança da autorização junto a todos os chefes de departamentos.**

O procedimento de Autorização e simples:

1- Quando entrar no sistema provavelmente aparecerá para dois perfis como servidor e como chefe de departamento, acesse como chefe de departamento;

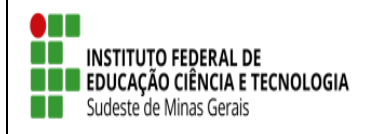

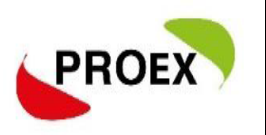

2- Após selecione "portal do docente -> Chefia -> Autorizações -> Autorizar Ação de Extensão";

3- Aparecerá várias formas que busca da ação pode procurar pela unidade proponente que todos as ações que há servidor da unidade envolvido aparecerá.

4- Clicando na ação proposta, você conseguirá ler a proposta e fazer a autorização.

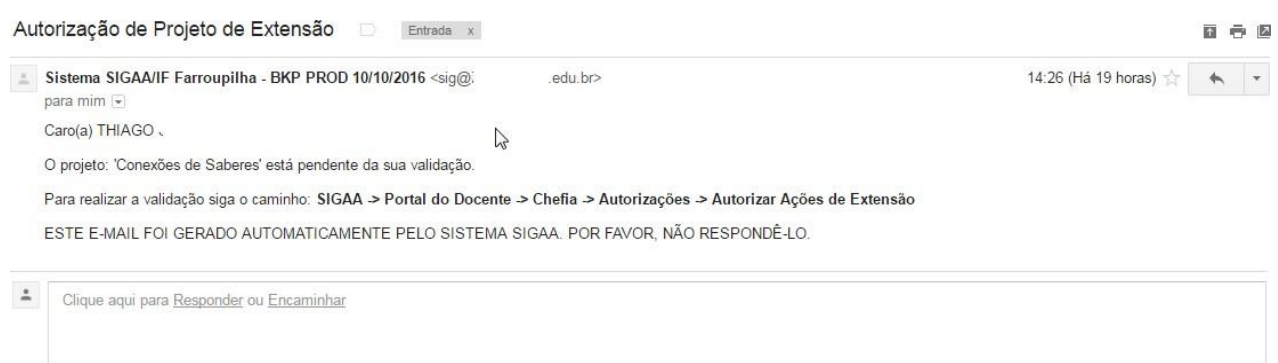

Após sua proposta passar por todas as etapas posterior a submissão, sendo **aprovada**, está deverá ser colocada em execução:

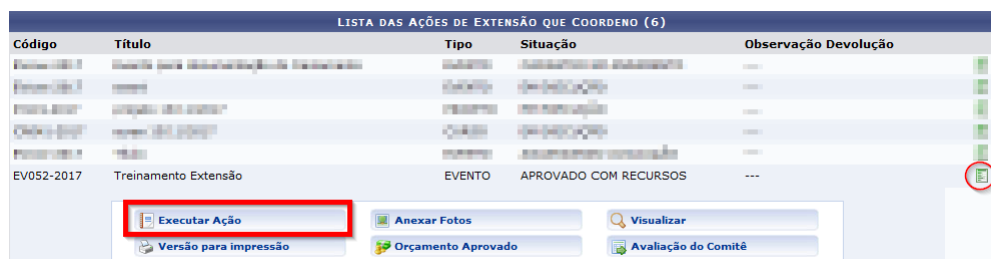

\*Em aluns caso a ação aparecerá na pagina inicial do SIGAA, em outros deverá ir em Listar

#### minha ações**.**

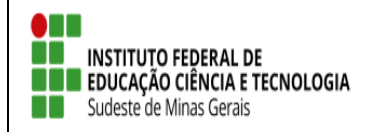

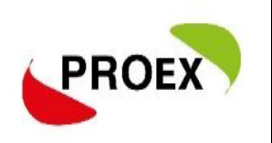